## **How to Apply for a Letter of Credit (LC)?**

**Step 1: Locating the Letter of Credit (LC) Application Form on iTrade**

- Select **"Trade Services"**
- Select **"Import Letter of Credit"**
- Select **"LC Initiation"**

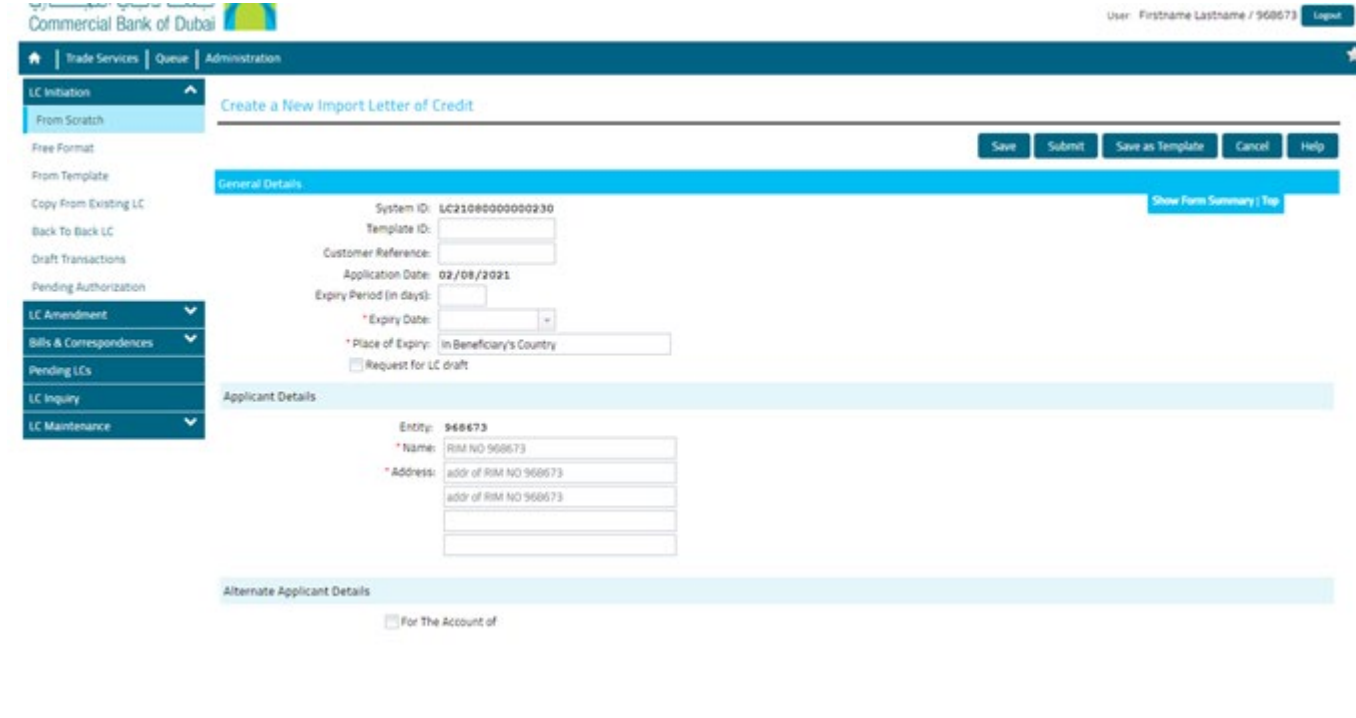

## **Step 2: Select one of the below options as per your requirement...**

Please select from one of the following options from the list:

- **From Scratch** recommend majority of customers to use this option
- **Free Format** for customers who have a LC customized LC format requested by their supplier
- **From Template** if you have a saved LC Template, you can re-use this template by selecting this option
- **Copy from LC** copy from a previous LC format
- **Back to Back LC** if you need to create an LC from an Import Letter of Credit that you are the beneficiary of
- **Draft Transactions** this option allows you to save transaction as a draft and as required you can submit this draft for issuance, after verifying and reviewing all the necessary details later

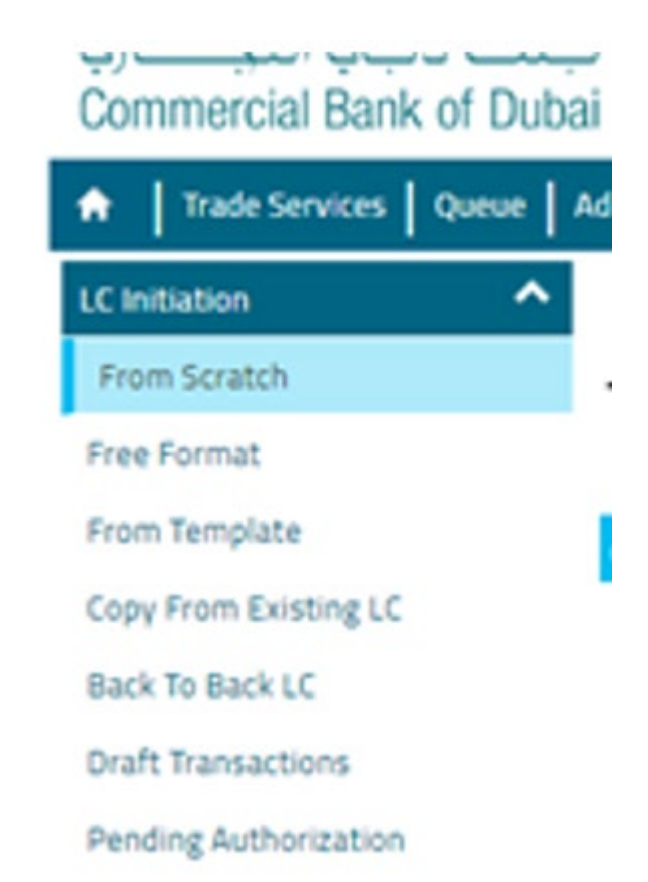

## **Step 3: Fill out your LC Form…**

- Please fill out all of the mandatory fields with red asterisk \*
- Please also include or attach any other relevant information, if required
- Only select the checkbox for "**Request for LC draft**" if an LC Draft is required
- If you want to save this form as a template for future use, please select "**Save as Template**"
- Once completed, click **"Submit"**

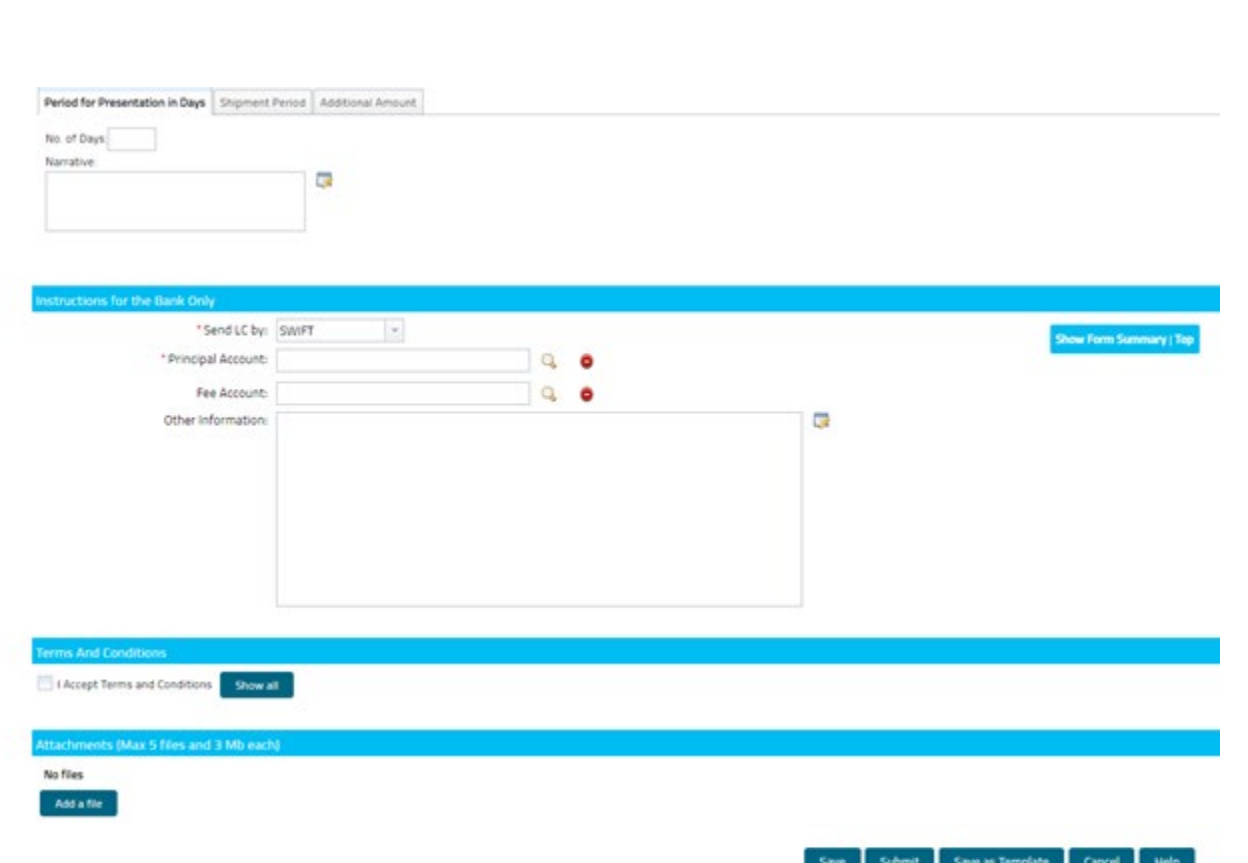